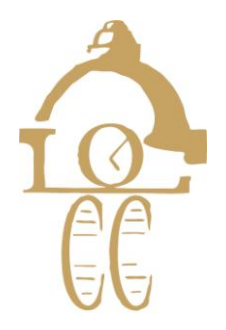

# **Using Your Online Benefits & Opportunities!**

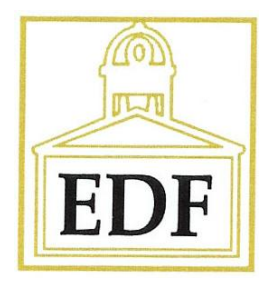

## **BENEFITS - Accessing Your Online Benefits**

- Go to www.chamberlogin.com
- Enter your login and password
- Email pam@oxfordms.com for this information if you do not have it
- Always remember to click **Save** if you make any changes

## **KEEP IT UPDATED!**

### **MEMBER INFO - The Chamber's Database**

- **Login/Password** 
	- Change the login and/or password you were issued initially to something more memorable; click **Save**
- **Business Information** 
	- This is the information the chamber has for your business
	- If something is incorrect or missing, simply enter updates and click **Save**
	- This changes the Chamber database online immediately
	- No emails or phone calls needed to inform the Chamber of your changes
- **Business Categories** 
	- This shows where your business will be listed in the Chamber's Online Directory, as well as in the annually published Membership Directory
	- **Please contact the Chamber if you are listed in an incorrect category**
	- **You are allowed a maximum of two membership categories**
- **Employees & Reps** 
	- Keep the Chamber current on staff changes; If people are hired or leave, all you have to do is change it on your member login to keep the Chamber up-to-date
	- The Rep marked as primary will be considered the main contact for your business
	- For each Rep, you can also choose whether or not to display their name (title, email, phone, fax) in the your Online Member Information Page

Check **Display on the Member Webpage** check box and any other info you would like displayed for them and click **Save** 

- **Pay Online**
	- HOW CONVENIENT! Pay your membership dues, sponsorship fees, event tickets, and programming information online
- **Webpage Info**  Update your business description, hours of operation, and general location information
- **Map Pin Info** Make sure that the Google map is pinpointing your business at the correct location
- **Social Media -** Post links for all your Social Media (Facebook, Twitter, LinkedIn, etc.) and have them appear as a direct link on your membership page on the website
- **Photos & Logos**  Generally not part of the Basic membership package, but can be added as an Enhancement . *You can add your logo, additional photos/images and a larger description*.
- **Keywords** Additional words that help identify your business when consumers search for your business

#### **OTHER EXCLUSIVE ONLINE FEATURES!**

#### **ADVERTISING**

**Hot Deals** – Post ads, coupons, and specials on the Chamber's website

- What is a Hot Deal?
	- o Anything you want to print or post, can be considered a Hot Deal
	- o Don't have to be discounts or specials; consider them free, extra exposure
	- o Do you do free estimates? Are you giving a seminar or special event?
- Click **Hot Deal** from the menu on the left, then **Add Hot Deal** and fill in the template
	- $\circ$  The expiration date is what will show/print on the 'coupon', not when the ad runs which is selected at the bottom
	- o Toward the bottom you select the dates you want it to appear on the Chamber's website. Benefits from selecting your own dates:
		- $\triangleright$  You don't have to worry about having to delete an ad when it is over
		- $\triangleright$  You can proactively put a number of them out in queue ready to appear when you want them
	- If you want to supply more information and you already have a webpage with this information, you can change the Website Address in the Hot Deal to go directly to the desired website
	- Click **Submit** (It will go to the Chamber for approval, plan on 24-48 hours)
	- **The Chamber will then OK and it will post for you**
	- It will also send out as an email blast to the membership the evening that you make the post.

**Job Postings** – Post job postings on the Chamber's website

- Click **Job Postings** from the menu on the left, then click **Add Job Posting.**
- Fill in the template, making sure to select the dates you want it to be active at the bottom

If you list jobs on YOUR website, you can create a general posting and change the Website Address to go directly to that page on your website

- This is also handy if you have an online application process or form
- Click **Submit for approval** (It will go to the Chamber for approval, plan on 24-48 hours)
- The Chamber will approve the post and it will go live on the website.

#### **Post an Event on the Calendar** – The Chamber and Community Calendar

- **You are able to see Chamber events, click on them for more details**
- The Chamber needs your help keeping the Community Calendar current
- Does your business have a special event coming up? A special sale? new shipment?
- Click **Events** on the top menu, then **Add Event**, fill in the information and submit it to the chamber as a suggested event for the Community Calendar (It will go to the Chamber for approval, plan on 24-48 hours)